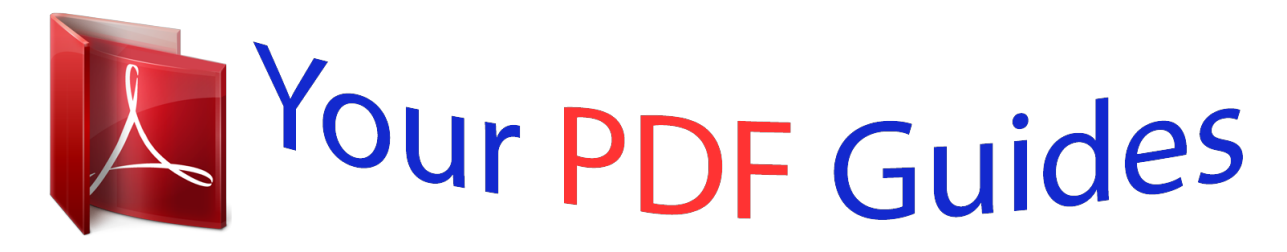

You can read the recommendations in the user guide, the technical guide or the installation guide for ROLAND JUPITER-80. You'll find the answers to all your questions on the ROLAND JUPITER-80 in the user manual (information, specifications, safety advice, size, accessories, etc.). Detailed instructions for use are in the User's Guide.

> **User manual ROLAND JUPITER-80 User guide ROLAND JUPITER-80 Operating instructions ROLAND JUPITER-80 Instructions for use ROLAND JUPITER-80 Instruction manual ROLAND JUPITER-80**

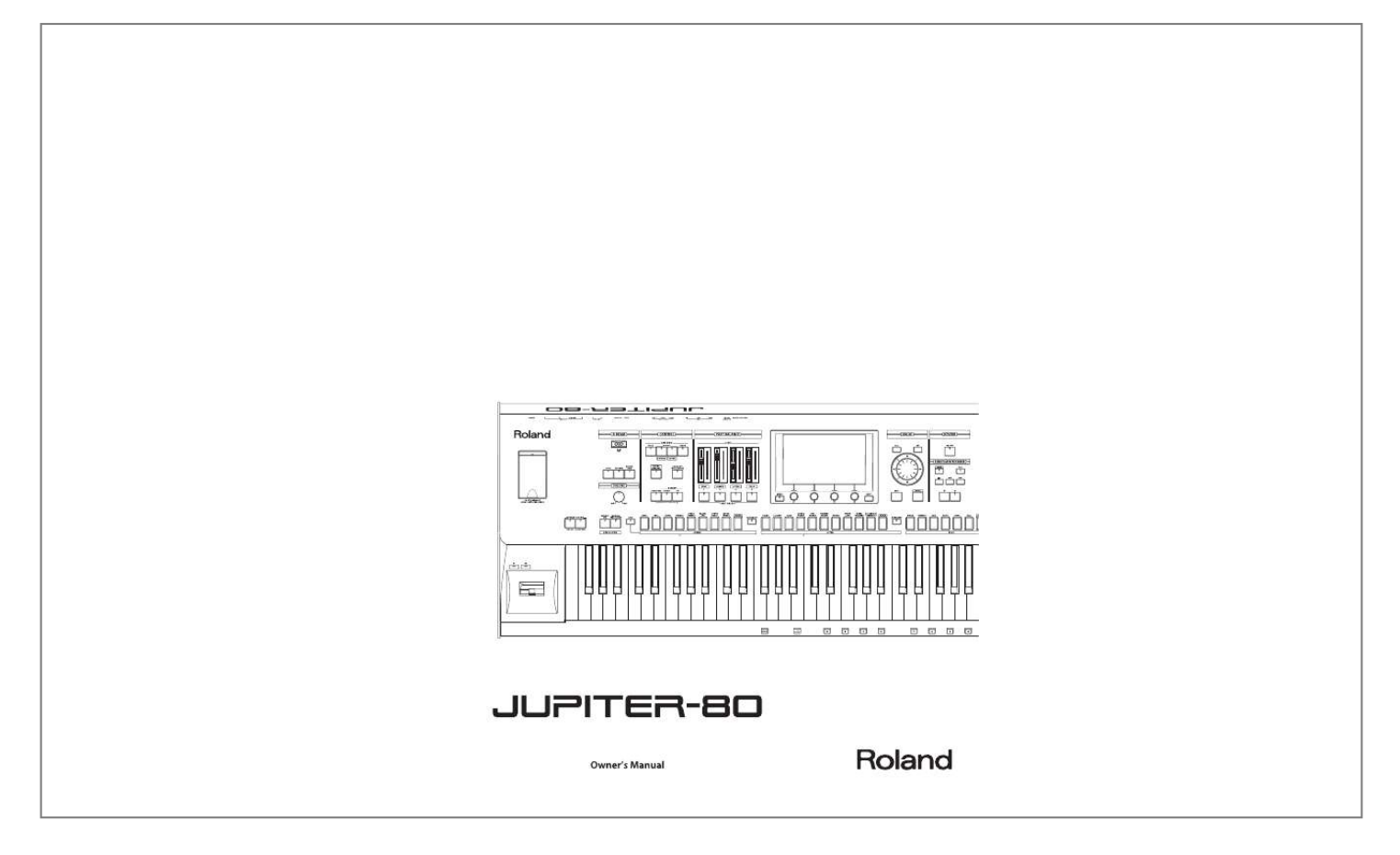

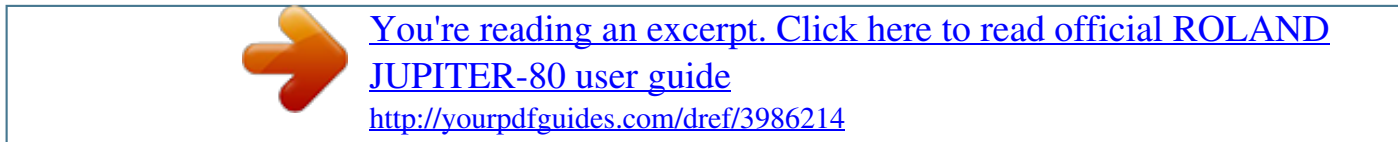

### *Manual abstract:*

### *@@@@2. 3. 4. 5. 6. 7. 8. 9. Read these instructions. Keep these instructions.*

*Heed all warnings. Follow all instructions. Do not use this apparatus near water. Clean only with a dry cloth. Do not block any of the ventilation openings. Install in accordance with the manufacturers instructions. @@Do not defeat the safety purpose of the polarized or grounding-type plug. A polarized plug has two blades with one wider than the other. A grounding type plug has two blades and a third grounding prong. The wide blade or the third prong are provided for your safety.*

*If the provided plug does not fit into your outlet, consult an electrician for replacement of the obsolete outlet. 10. Protect the power cord from being walked on or pinched particularly at plugs, convenience receptacles, and the point where they exit from the apparatus. 11. Only use attachments/accessories specified by the manufacturer. 12. Use only with the cart, stand, tripod, bracket, or table specified by the manufacturer, or sold with the apparatus. @@13. @@14. Refer all servicing to qualified service personnel.*

*@@@@GREEN-AND-YELLOW: EARTH, BLUE: NEUTRAL, BROWN: LIVE As the colours of the wires in the mains lead of this apparatus may not correspond with the coloured markings identifying the terminals in your plug, proceed as follows: The wire which is coloured GREEN-AND-YELLOW must be connected to the terminal in the plug which is marked by the letter E or by the safety earth symbol or coloured GREEN or GREEN-AND-YELLOW. The wire which is coloured BLUE must be connected to the terminal which is marked with the letter N or coloured BLACK. The wire which is coloured BROWN must be connected to the terminal which is marked with the letter L or coloured RED. Owner's Manual How to obtain a PDF of the owner's manual PDF files of the owner's manual and supplementary material for this product can be obtained from the Roland website. · JUPITER-80 Owner's Manual (this document) · Parameter List \* · MIDI Implementation \* \* These are not included with the product; you may download them as necessary. Visit the following URL, choose "owner's manuals," and search for the model name "JUPITER-80." http://www.roland.com/support/en/ Before using this unit, carefully read the sections entitled: "IMPORTANT SAFETY INSTRUCTIONS" (Owner's Manual p. 2), "USING THE UNIT SAFELY" (Owner's Manual p.*

*4), and "IMPORTANT NOTES" (Owner's Manual p. 5). These sections provide important information concerning the proper operation of the unit. Additionally, in order to feel assured that you have gained a good grasp of every feature provided by your new unit, Owner's Manual should be read in its entirety. The manual should be saved and kept on hand as a convenient reference.*

*Copyright © 2011 ROLAND CORPORATION All rights reserved. No part of this publication may be reproduced in any form without the written permission of ROLAND CORPORATION. Roland, COSM, and SuperNATURAL are either registered trademarks or trademarks of Roland Corporation in the United States and/or other countries. USING THE UNIT SAFETY About WARNING and CAUTION Notices About the Symbols The symbol alerts the user to important instructions or warnings.The specific meaning of the symbol is determined by the design contained within the triangle.*

*In the case of the symbol at left, it is used for general cautions, warnings, or alerts to danger. The symbol alerts the user to items that must never be carried out (are forbidden). The specific thing that must not be done is indicated by the design contained within the circle. In the case of the symbol at left, it means that the unit must never be disassembled. The symbol alerts the user to things that must be carried out. The specific thing that must be done is indicated by the design contained within the circle. In the case of the symbol at left, it means that the power-cord plug must be unplugged from the outlet. Used for instructions intended to alert the user to the risk of death or severe injury should the unit be used improperly. Used for instructions intended to alert the user to the risk of injury or material damage should the unit be used improperly.* \* Material damage refers to damage or other adverse effects caused with respect to the home *and all its furnishings, as well to domestic animals or pets.*

*ALWAYS OBSERVE THE FOLLOWING WARNING Connect mains plug of this model to a mains socket outlet with a protective earthing connection. Do not open or perform any internal modifications on the unit. WARNING The unit should be connected to a power supply only of the type described as marked on the rear side of unit. Use only the attached power-supply cord. Also, the supplied power cord must not be used with any other device. Do not excessively twist or bend the power cord, nor place heavy objects on it. Doing so can damage the cord, producing severed elements and short circuits. Damaged cords are fire and shock hazards! This unit, either alone or in combination with an amplifier and headphones or speakers, may be capable of producing sound levels that could cause permanent hearing loss. Do not operate for a long period of time at a high volume level, or at a level that is uncomfortable. If you experience any hearing loss or ringing in the ears, you should immediately stop using the unit, and consult an audiologist.*

*Never allow foreign objects (e.g., flammable objects, coins, wires) or liquids (e.g., water or juice) to enter this product.*

*Doing so may cause short circuits, faulty operation, or other malfunctions. WARNING Immediately turn the power off, remove the power cord from the outlet, and request servicing by your retailer, the nearest Roland Service Center, or an authorized Roland distributor, as listed on the "Information" page when: · The power-supply cord or the plug has been damaged; or · If smoke or unusual odor occurs · Objects have fallen into, or liquid has been spilled onto the unit;*

*or · The unit has been exposed to rain (or otherwise has become wet); or · The unit does not appear to operate normally or exhibits a marked change in performance. In households with small children, an adult should provide supervision until the child is capable of following all the rules essential for the safe operation of the unit. Protect the unit from strong impact. (Do not drop it!) Do not attempt to repair the unit, or replace parts within it (except when this manual provides specific instructions directing you to do so).*

*Refer all servicing to your retailer, the nearest Roland Service Center, or an authorized Roland distributor, as listed on the "Information" page. Never install the unit in any of the following locations. · Subject to temperature extremes (e.g., direct sunlight in an enclosed vehicle, near a heating duct, on top of heatgenerating equipment); or are · Damp (e.g., baths, washrooms, on wet floors); or are · Exposed to steam or smoke; or are · Subject to salt exposure; or are · Humid; or are · Exposed to rain; or are · Dusty or sandy; or are · Subject to high levels of vibration and shakiness.*

[You're reading an excerpt. Click here to read official ROLAND](http://yourpdfguides.com/dref/3986214)

[JUPITER-80 user guide](http://yourpdfguides.com/dref/3986214)

 *This unit should be used only with a stand that is recommended by Roland. Do not force the unit's power-supply cord to share an outlet with an unreasonable number of other devices. Be especially careful when using extension cords--the total power used by all devices you have connected to the extension cord's outlet must never exceed the power rating (watts/amperes) for the extension cord.*

*Excessive loads can cause the insulation on the cord to heat up and eventually melt through. Before using the unit in a foreign country, consult with your retailer, the nearest Roland Service Center, or an authorized Roland distributor, as listed on the "Information" page. When using the unit with a stand recommended by Roland, the stand must be carefully placed so it is level and sure to remain stable. If not using a stand, you still need to make sure that any location you choose for placing the unit provides a level surface that will properly support the unit, and keep it from wobbling. 4 IMPORTANT NOTES WARNING DO NOT play a CD-ROM disc on a conventional audio CD player. The resulting sound may be of a level that could cause permanent hearing* loss. Damage to speakers or other system components may result. CAUTION The unit should be located so that its location or position does not interfere with *its proper ventilation. This JUPITER-80 for use only with Roland stand KS-18Z and KS-G8. Use with other stands is capable of resulting in instability causing possible injury.*

*Even if you observe the cautions given in the owner's manual, certain types of handling may allow this product to fall from the stand, or cause the stand to overturn. Please be mindful of any safety issues before using this product. Always grasp only the plug on the power-supply cord when plugging into, or unplugging from, an outlet or this unit. At regular intervals, you should unplug the power plug and clean it by using a dry cloth to wipe all dust and other accumulations away from its prongs. Also, disconnect the power plug from the power outlet whenever the unit is to remain unused for an extended period of time.*

*Any accumulation of dust between the power plug and the power outlet can result in poor insulation and lead to fire. Try to prevent cords and cables from becoming entangled. Also, all cords and cables should be placed so they are out of the reach of children. CAUTION Never climb on top of, nor place heavy objects on the unit. Never handle the power cord or its plugs with wet hands when plugging into, or unplugging from, an outlet or this unit.*

*Introduction Before moving the unit, disconnect the power plug from the outlet, and pull out all cords from external devices. Before cleaning the unit, turn off the power and unplug the power cord from the outlet (p. 20). Whenever you suspect the possibility of lightning in your area, pull the plug on the power cord out of the outlet. To prevent accidental ingestion of the parts listed below, always keep them out of the reach of small children. · Removable Parts Screw for USB memory protector (p. 78) Playing Sounds Editing Sounds IMPORTANT NOTES Other Convenient Functions Power Supply · Do not connect this unit to same electrical outlet that is being used by an electrical appliance that is controlled by an inverter (such as a refrigerator, washing machine, microwave oven, or air conditioner), or that contains a motor. Depending on the way in which the electrical appliance is used, power supply noise may cause this unit to malfunction or may produce audible noise. If it is not practical to use a separate electrical outlet, connect a power supply noise filter between this unit and the electrical outlet. · Before connecting 's memory on USB flash drives.*

*· Unfortunately, it may be impossible to restore the contents of data that was stored in the unit's memory and USB flash drives once it has been lost. Roland Corporation assumes no liability concerning such loss of data. · Use a reasonable amount of care when using the unit's buttons, sliders, or other controls; and when using its jacks and connectors. Rough handling can lead to malfunctions. · Never strike or apply strong pressure to the display. · When connecting / disconnecting all cables, grasp the connector itself--never pull on the cable. This way you will avoid causing shorts, or damage to the cable's internal elements. · A small amount of heat will radiate from the unit during normal operation. · To avoid disturbing your neighbors, try to keep the unit's volume at reasonable levels. You may prefer to use headphones, so you do not need to be concerned about those around you.*

*· When you need to transport the unit, package it in the box (including padding) that it came in, if possible. Otherwise, you will need to use equivalent packaging materials. · Use only the specified expression pedaContents USING THE UNIT SAFETY . . .*

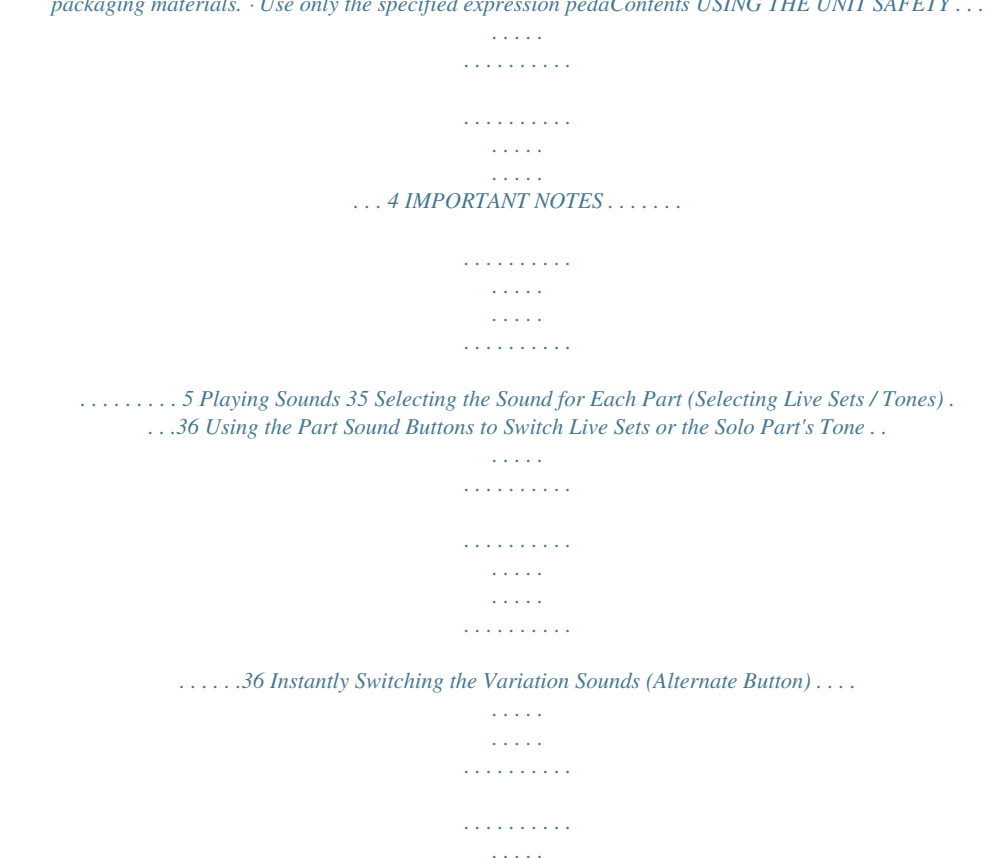

*. . . . . . . . . . .37 Turning Each Part On/Off and Adjusting its Volume . . . . . . . . . . . . .37 Playing Drum Sounds and Sound Effects (Percussion) . . . . . . . . . . . . .38 Playing Percussion Sounds and Voice Phrases (Manual Percussion) . . . . . . . . . . . . . . . . . . . . . . . . . . . . . . . . . . . . . . . . . . . . . . . . . . . .38 Playing Drum Sounds on the Entire Keyboard (Drums/SFX) . . . . . . 38 Switching the Sounds Played by Manual Percussion or Drums/SFX . . . . . . . . . . . . . . . . . . . . . . . . . . . . . . . . . . . . . . . . . . . . . .38 Split Performance . . . . . . . . . . . . . . . . . . . . . . . . . . . . . . . . . . . . . . . . . . . . . .39 Turning Split On . . . . . . . . . . . . . . . . . . . . . . . . . . . . . . . . . . . . . . . . . . . . . . .39 How Split and Parts are Related. . . . . . . . . . . . . . . . . . . . . . . . . . .40 Changing the Split Point . . . . . . . . . . . . . . . . . . . . . . . . . . . . . . . . . . . . . . . 40 Switching Registrations . . . . . . . . . . . . . . . . . . . . . . . . . . . . . . . . . . . . . . . . .41 Switching Banks . . . . . . . . . . . . . . . . . . . . . . . . . . . . . . . . . . . . . . . . . . . . . . .41 Switching Registration Sets . . . . . . . . . . . . . . . . .*

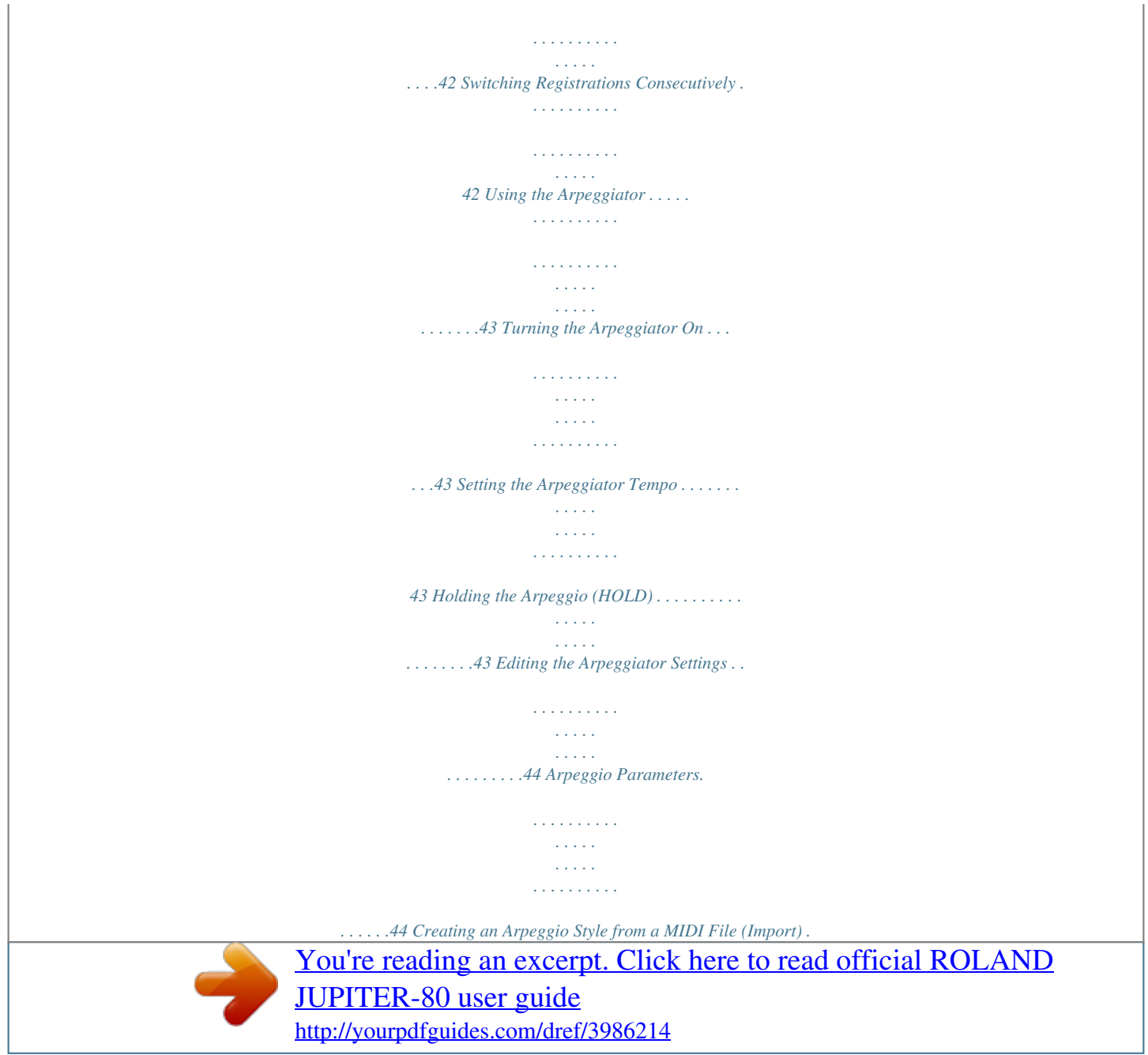

 *. . . . .45 Performing With Added Harmony . . . . . . . . . . . . . . . . . . . . . . . . . . . . . . .46 Changing the Harmony Intelligence Type . . . . . . . . . . . . . . . . . . . . . . .46 Controlling the Performance . . . . . . . . . . . . . . . . . . . . . . . . . . . . . . . . . . . .47 Moving Your Hand to Modify the Pitch or Volume (D Beam Controller) . . . . . . . . . . . . . . . . . . . . . . . . . . . . . . . . . . . . . . . . . . . . . . . . . . . . .47 Changing the Pitch/Applying Vibrato (Pitch Bend/Modulation Lever) . . . . . . . . . . . . . . . . . . . . . . . . . . . . . . . . . . . . . . . . . . . . . . . . . . . . . . . . .47 Using the Buttons and Knobs to Modify the Sound ([S1] [S2] buttons / [E1][E4] knobs) . . . . . . . . . . . . . . . . . . . . . . . . . . . . . . . . . . . . . . 47 Using Pedals . . . . . . . . . . . . . . . . . . . . . . . . . . . . . . . . . . . . . . . . . . . . . . . . . . .48 Sustaining the Notes (Hold Pedal) . . . . . . . . . . . . . . . . . . . . . . . .48 Adding Expression to Your Performance (Control Pedal) . . .48 Controlling the Rotary Effect and Reverb . . . . . . . . . . . . . . . . . . . . . . . . .49 Controlling the Rotary Effect . . . . . . . . . . . . . . . . . . . . . . . . . . . . . . . . . . .49 Controlling Reverb . . . . . . . . . . . . . . . . .*

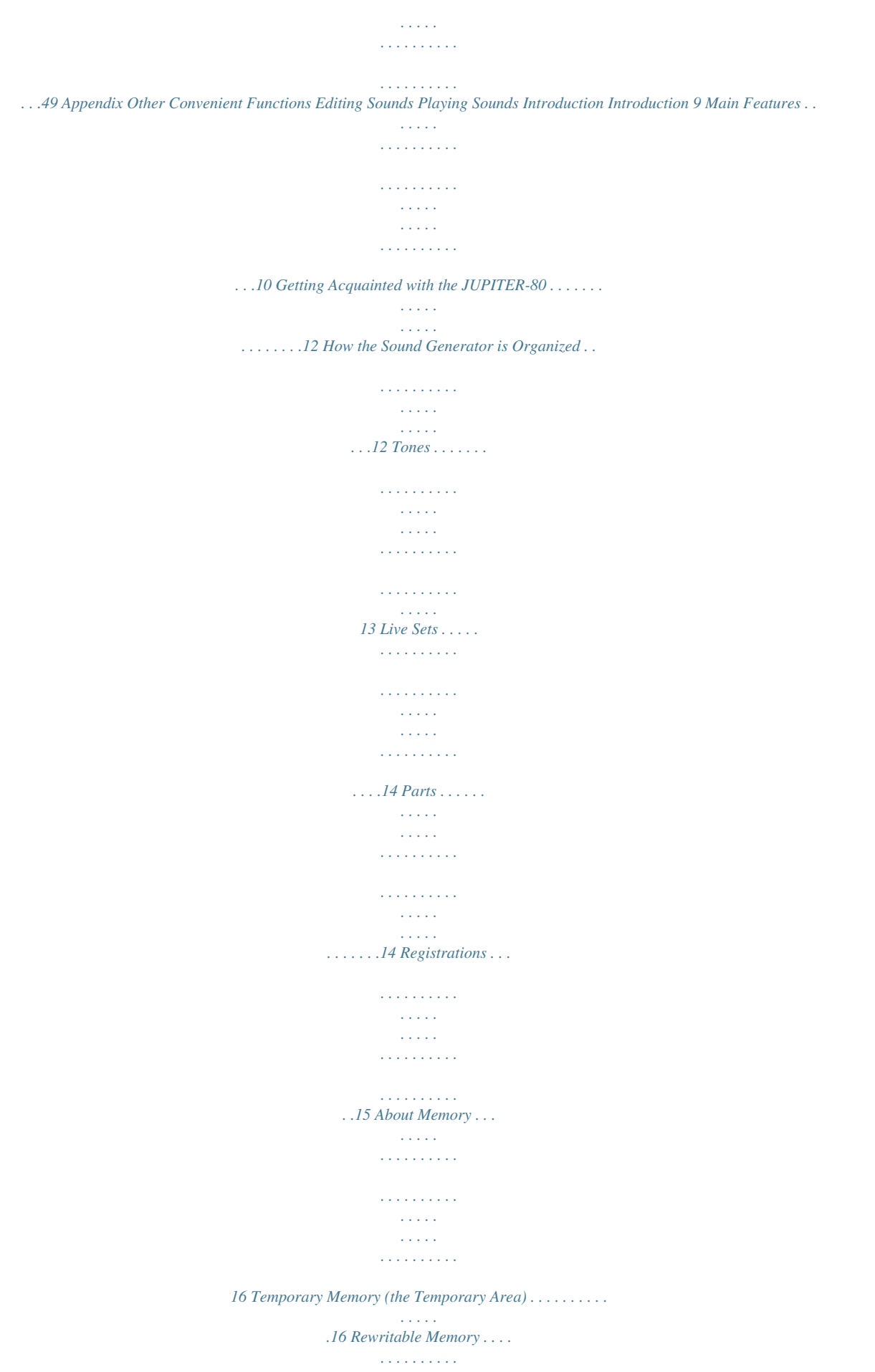

*. . . . . . . . . . . . . . . . . . . . . . . .16 Non-rewritable Memory. . . . . . . . . . . . . . . . . . . . . . . . . . . . . . . . . .16 USB Flash Drive . . . . . . . . . . . . . . . . . . . . . . . . . . . . . . . . . . . . . . . . . . 16 USB Memory Song Player/Recorder. . . . . . . . . . . . . . . . . . . . . . . . . . . . .17 Audio files that can be played . . . . . . . . . . . . . . . . . . . . . . . . . . . .17 Audio files that will be saved . . . . . . . . . . . . . . . . . . . . . . . . . . . . .17 Panel Descriptions . . . . . . . . . . . . . . . . . . . . . . . . . . . . . . . . . . . . . . . . . . . . . .18 Top Panel . . . . . . . . . . . . . . . . . . . . . . . . . . . . . . . . . . . . . . . . . . . . . . . . . . . . . .18 Rear Panel Connections . . . . . . . . . . . . . . . . . . . . . . . . . . . . . . . . . . . . . . . .20 Placing the JUPITER-80 on a Stand . . . . . . . . . . . . . . . . . . . . . . . . . . . . . . .22 Turning the Power On . . . . . . . . . . . . . . . . . . . . . . . . . . . . . . . . . . . . . . . . . . .*

*23 Turning the Power On . . . . . . . . . . . . . . . . . . . . . . . . . . . . . . . . . . . . . . . . . .23 Basic Operation . . . . . . . . . . . . . . . . . . . . . . . . . . . . . . . . . . . . . . . . . . . . . . . . 24 Moving the Cursor . . . . . . . . . . . . . . . . . . . . . . . . . . . . . . . . . . . . . . . . . . . . .24 Editing a Value . . . . . . . . . . . . . . . . . . . . . . . . . . . . . . . . . . . . . . . . . . . . . . . . .25 Basic Touch Panel Operation . . . . . . . . . . . . . . . . . . . . . . . . . . . . . . . . . . .27 [SHIFT] Button Operations . . . . . . . . . . . . . . . . . . . . . . . . . . . . . . . . . . . . .28 [MENU] Button Operations . . . . . . . . . . . . . . . . . . . . . . . . . . . . . . . . . . . . .29 Assigning a Name . . . . . . . . . . . . . . . . . . . . . . . . . . . . . . . . . . . . . . . . . . . . . .29 Navigating Between Screens . . . . . . . . . . . . . . . . . . . . . . . . . . . . . . . . . . . .30 Registration screen . . . . . . . . . . . . . . . . . . . . . . . . .*

*. . . . . . . . . . . . . . . . . . .30 Registration Part screen . . . . . . . . . . . . . . . . . . . . . . . . . . . . . . . . . . . . . . . .31 Live Set screen . . . . . . . . . . . . . . . . . . . . . . . . . . . . . . . . . . . . . . . . . . . . . . . . .32 Live Set Effects Routing screen . . . . . . . . . . . . . . . . . . . . . . . . . . . . . . . . .33 Synth Tone Edit (OSC/FILTER/AMP) screen. . . . . . . . . . . . . . . . . . . . . . .33 Tone Blender screen . . . . . . . . . . . . . . . . . . . . . . . . . . . . . . . . . . . . . . . . . . .34 Key Range View screen . . . . . . . . . . . . . . . . . . . . . . . . . . . . . . . . . . . . . . . . .34 MENU screen . . . . . . . . . . . . . . . . . . . . . . . . . . . . . . . . . . . . . . . . . . . . . . . . . .34 Song screen . . . . . . . . . . . . . . . . . . . . . . . . . . . . . . . . . . . . . . . . . . . . . . . . . . .34 Visual Control screen . . . . . . . . . . . . . . . . . . . . . . . . . . . . . . .*

*. . . . . . .34 Connecting Other Equipment Changing the Keyboard Settings . . . . . . . .*

*. . . . .*

*. . . . . . . . . . . . . . . . . . . . . . . .50 Changing the Pitch by Octaves . . . . . . . . . . . . . . . . . . . . . . . . . . . . . . . . .50 Transposing . . . . . . . . . . . . . . . . . . . . . . . . . . . . . . . . . . . . . . . . . . . . . . . . . . .50 7 Contents Editing Sounds 51 The JUPITER-80's System Settings . . . . . . . . . . . . . . . . . . . . . . . . . . . . . . .83 Making System Settings . . . . . . . . . . . . . . . . . . . . . . . . . . . . . . . . . . . . . . . .83 Editing a Registration . . . . . . . . . . . . . . . . . . . . . . . . . . . . . . . . . . . . . . . . . . .52 Basic Operation for Registration Editing. . . . . . . . . . . . . . . . . . . . . . . . .52 Saving a Registration . . . . . . . . . . . . . . . . . . . . . . . . . . . . . . . . . . . . . . . . . . . 53 Initializing a Registration . . . . . . . . . . . . . . . . . . . . . . . . . . . . . . . . . . . . . . .55 Editing a Live Set . . . . . . . . . . . . . . . . . . . . . . . . . . . . . . . . . . . . . . . . . . . . . . .56 Basic Editing Operations for Live Sets . . . . . . . . . . . . . . . . . . . . . . . . . . .56 Changing a Live Set's Tones . .*

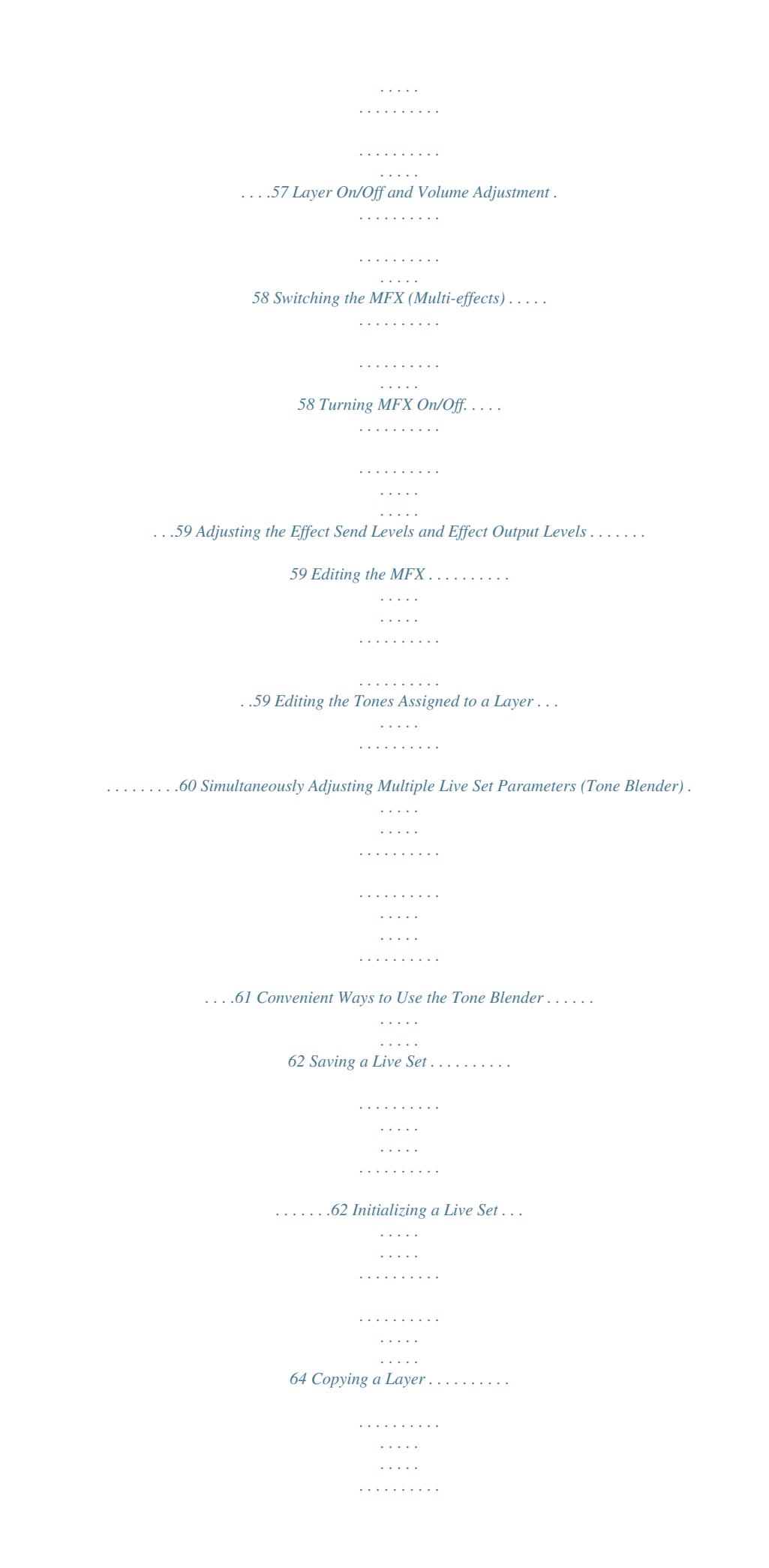

*. . . . . . . .65 Editing a Synth Tone . . . . . . . . . . . . . . . . . . . . . . . . . . . . . . . . . . . . . . . . . . . .66 Volume and On/Off Settings for Each Partial . . . . . . . . . . . . . . . . . . . .67 Saving a Synth Tone . . . . . . . . . . . . . . . . . . . . . . . . . . . . . . . . . . . . . . . . . . . .68 Initializing a SuperNATURAL Synth Tone/Partial . . . . . . . . . . . . . . . . .69 Copying a Partial . . . . . . . . . . . . . . . . . . . . . . . . . . . . . . . . . . . . . . . . . . . . . . . 69 Saving the System Settings . . . . . . . . . . . . . . . . . . . . . . . . . . . . . . . . . . . . .83 System Parameters . . . . . . . . . . . . . . . . . . . . . . . . . . . . . . . . . . . . . . . . . . . . .83 SETUP . . . . . . . . . . . . . . . . . . . . . . . . . . . . . . . . . . . . . . . . . . . . . . . . . . .83 LIVE SET/TONE BUTTONS . . . . . . . . . . . . . . . . . . . . . . . . . . . . . . . . .87 INFORMATION . . . . . . . . . . . . . . . . . . . . . . . . . . . . . . . . . . . . . . . . . . .87 Restoring the Factory Settings (Factory Reset) .*

*. . . . . . . . . .*

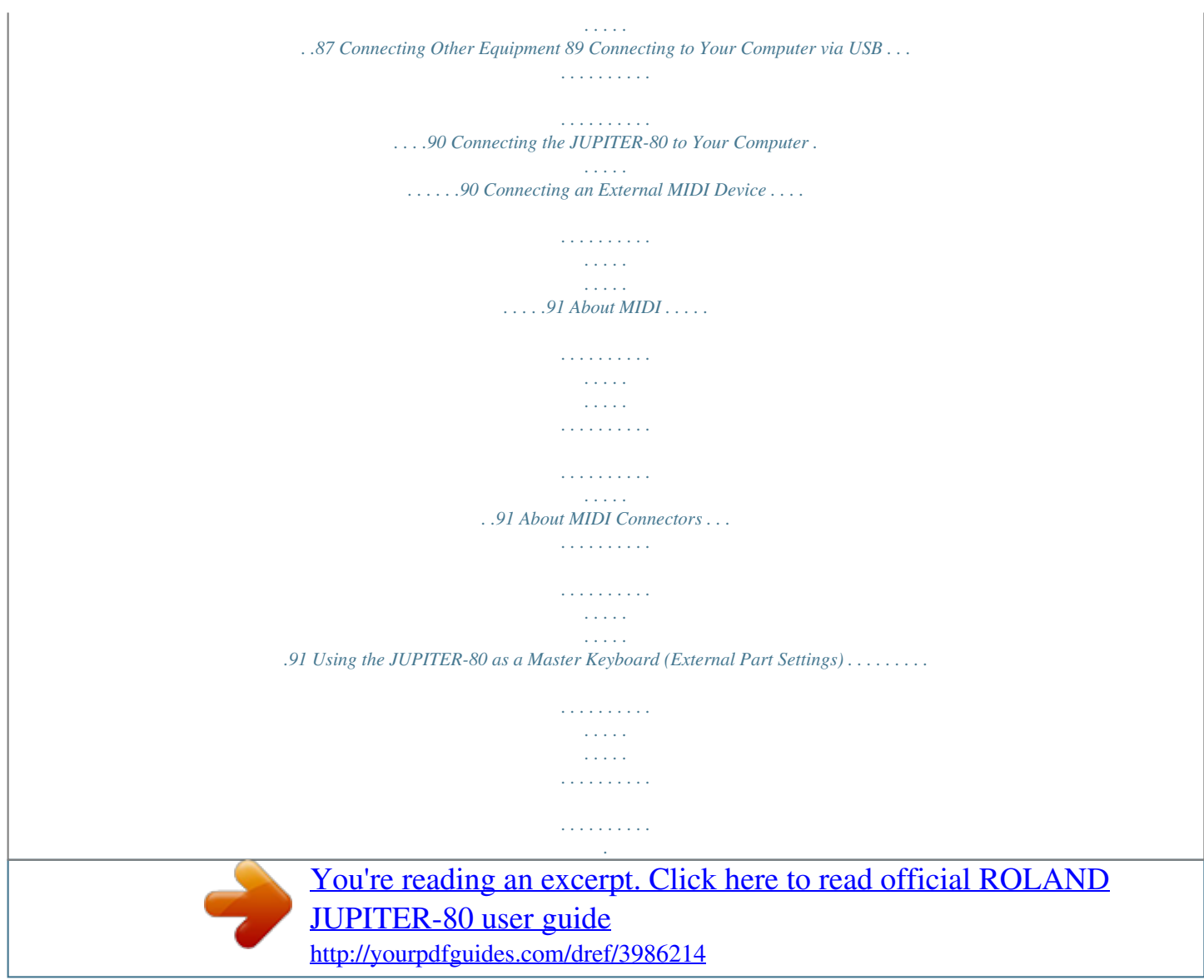

 *. . . . .91 Enabling the External Part Settings . . . . . . . . . . . . . . . . . . . . . . .91 Specifying the Transmit Channel. . . . . . . . . . . . . . . . . . . . . . . . . .92 Specifying the Sound for Each Channel . . . . . . . . . . . . . . . . . . .92 Detailed Settings for External Parts . . . . . . . . . . . . . . . . . . . . . . .92 Playing the JUPITER-80 from an External MIDI Device . . . . . . . . . . .93 Setting the Receive Channel . . . . . . . . . . . . . . . . . . . . . . . . . . . . . .93 Setting the Program Change Receive Switch . . . . . . . . . . . . . .93 Synchronizing with an External MIDI Device . . . . . . . . . . . . . . . . . . . .94 Controlling Visuals . . . . . . . . . . . . . . . . . . . . . . . . . . . . . . . . . . . . . . . . . . . . . .95 What is Visual Control? . . . . . . . . . . . . . . . . . . . . . . . . . . . . . . . . . . . . . . . . .95 Turning Visual Control On/Off . . . . . . . . . . . . . . . . . . . . . . . . . . . . . . . . . .95 Visual Control Settings . . . . . . . . . . . . . . . . . . . . . . . . . . . . . . . . . . . . . . . . .96 Other Convenient Functions 71 Using the USB Memory Song Player/Recorder . . . . . . . . . . . . . . . . . . . .72 Basic Operations in the Song Screen . . . . . . . . . . . . . . . . . . . . . . . . . . . .72 Playback . . . . . . . . . . . . . . . . . .*

*. . . . . . . . . . . . . . . . . . . . . . . . . . . . . . . . . . . . .72 Minimizing Sounds in the Center (Center Cancel) . . . . . . . . .73 Changing the Playback Speed or Pitch . . . . . . . . . . . . . . . . . . . .73 Adjusting the Balance of Frequency Ranges (Equalizer) . . . . 73 Looping a Specific Region of Time . . . . . . . . . . . . . . . . . . . . . . . .74 Playing Audio Files Consecutively (Chain Play) . . . . . . . . . . . .74 Creating a Folder . . . . . . . . . . . . . . . . . . . . . . . . . . . . . . . . . . . . . . . . .75 Deleting an Audio File or Folder . . . . . . . . . . . . . . . . . . . . . . . . . .75 Renaming an Audio File or Folder . . . . . . . . . . . . . . . . . . . . . . . . .75 Moving an Audio File or Folder . . . . . . . . . . . . . . . . . . . . . . . . . . .76 Basic Operations in the Audio Rec Standby Screen . . . . . . . . . . . . . .77 Recording . . . . . . . . . . . . . . . . . . . . . . . . . . . . . . . . . . . . . . . . . . . . . . . . . . . . .77 Audio Signal Flow . . . . . . . . . . . . . . . . . . . . . . . . . . . . . . . . . . . . . . . . . . . . . .78 Using the Included USB Memory Protector. . . . . . . . . . . . . . . . . . . . . . 78 Settings and Convenient Functions . . . . . . . . . . . . . . . . . . . . . . . . . . . . . . 79 Backing Up All Settings to a USB Flash Drive . . . . . . . . . .*

*. . . . . . . . . . 79 Restoring Backed-up Settings from a USB Flash Drive . . . . . 80 Backing Up USB Flash Drive Data to a Computer . . . . . . . . . . . . . . . .80 Restoring Backed-up Data from a Computer to a USB Flash Drive . . . . . . . . . . . . . . . . . . . . . . . . . . . . . . . . . . . . . . . . . . . . . . .80 Initializing a USB Flash Drive (Format) . . . . . . . . . . . . . . . . . . . . . . . . . . . 81 Disabling the Registration Buttons. . . . . . . . . . . . . . . . . . . . . . . . . . . . . . 81 Exchanging Registration Sets . . . . . . . . . . . . . . . . . . . . . . . . . . . . . . . . . . . 82 Calibrating the Touch Panel . . . . . . . . . . . . . . . . . . . . . . . . . . . . . . . . . . . .82 Appendix 97 Error Message List . . . . . . . . . . . . . . . . . . . . . . . . . . . . . . . . . . . . . . . . . . . . . .98 Troubleshooting . . . . . . . . . . . . . . . . . . . . . . . . . . . . . . . . . . . . . . . . . . . . . . . . 99 Specifications . . . . . . . . . . . . . . . . . . . . . . . . . . . . . . . . . . . . . . . . . . . . . . . . 101 MIDI Implementation Chart . . . . . . . . . . . . . . . . . . . . . . . . . . . . . . . . . . . 102 Index . . . . . . . . . . . . . . . . . . . . . .*

#### *. . . . . . . . . . . . . . .*

## *. . . . . . . . . .*

*. . . . . . . . . 103 8 Introduction Playing Sounds Editing Sounds Other Convenient Functions Connecting Other Equipment Appendix Introduction Main Features The JUPITER-80 is Roland's flagship synthesizer, delivering powerful, SuperNATURAL sounds and stunning realtime performance. It includes numerous cutting-edge SuperNATURAL sounds generated by Behavior Modeling Technology, bringing you unprecedentedly natural and rich expressive possibilities. What are SuperNATURAL Tones? Taking advantage of Behavior Modeling Technology, SuperNATURAL is Roland's exclusive sound set that achieves a new level of realism and expression that were difficult to realize with previous sound generators. Behavior Modeling Technology Not only physical modeling of the instruments, Roland takes it a step further by modeling the instrument's distinctive behavior that responds to how the performer plays, resulting in true-to-life, expressive sounds in realtime. A world of new sounds possible only with SuperNATURAL Numerous peerless and powerful SuperNATURAL sounds are built in SuperNATURAL Acoustic Tones The JUPITER-80 provides SuperNATURAL Acoustic Tones, which reproduce not merely the sound of acoustic instruments, but also their performance expression. A dedicated sound generator suitable for each tone automatically analyzes differences in the phrases, chords, and melodies played by the musician. SuperNATURAL Acoustic Tones represent a completely new sound-generating technology, one which not only reproduces the sounds of acoustic instruments, but also uses Behavior Modeling Technology to model the way in which each instrument uniquely responds to the performance expression of the player. "Expressions" "Operations" In contrast to the old method of seeking realism merely in the sound's waveform, this is a major advance which models the details of how the sound of each individual instrument responds to the performer's playing. Crescendo While previous physical modeling sound generators model the structure of an instrument (such as the shape of its resonator, the length of the tube, and the material of the vibrating parts), Behavior Modeling Technology additionally models the response and movement of each specific instrument as it reacts to performance techniques such as trills, portamento, vibrato, and dynamics. This goes beyond mere reproduction of the sound--it makes it possible for the expressions and movements distinctive of an instrument to be expressed on a synthesizer. For example, the SuperNATURAL Acoustic Tone "Violin" lets you obtain--by playing the keyboard--an expressive solo violin sound that's so realistic, you might think a violinist is actually playing it.*

*You can also use the pitch bend and modulation lever and the assignable buttons ([S1], [S2]) to freely reproduce the richly expressive performances that are distinctive of acoustic instruments. Glissando technique Vibrato SuperNATURAL Synth Tones The JUPITER-80 features SuperNATURAL Synth Tones, which realistically deliver everything from vintage analog synths to digital synths. The distinctive behavior of an analog synth's oscillators and filters has been analyzed in order to reproduce their unique sound. Each Synth Tone provides three sets of OSC, FILTER, AMP, and LFO, allowing powerful synthesis to be accomplished using just a single tone. The oscillators offer not only analog waveforms based on vintage synths, but also give you a choice of PCM waveforms*

*containing distinctive digital synth sounds. Full-screen graphics allow you to intuitively create any type of synth sound, from analog to digital. SuperNATURAL Synth Tone Partial 1 OSC Partial 2 OSC Partial 3 OSC FILTER AMP FILTER AMP FILTER AMP 10 Main Features Powerful Live Sets with SuperNATURAL x 4 The JUPITER-80 can handle up to four SuperNATURAL tones layered as a "Live Set," letting you perform with awesome and richly expressive sounds.*

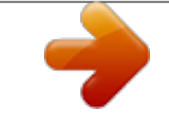

[You're reading an excerpt. Click here to read official ROLAND](http://yourpdfguides.com/dref/3986214) [JUPITER-80 user guide](http://yourpdfguides.com/dref/3986214) <http://yourpdfguides.com/dref/3986214>

 *In addition, you can assign Live Sets to the Upper and Lower Parts to create splits and layers, making it easy to construct rich-sounding stacks that were difficult to obtain on a single conventional synthesizer. Live Set Layer 1 Layer 2 Layer 3 Layer 4 SuperNATURAL Tone SuperNATURAL Tone SuperNATURAL Tone SuperNATURAL Tone Introduction Four-part Registrations for Extensive Performance Potential In addition to the Upper Part and Lower Part that are the core of your performance, the JUPITER-80 provides a Solo Part that lets you play a melody or solo on the top note, and a Percussion Part that spices up your performance. All of these together can be instantly called up by pressing a Registration button.*

*Registration (Part) Upper Lower Solo SuperNATURAL Tone x 4 SuperNATURAL Tone x 4 SuperNATURAL Tone x 4 SuperNATURAL Tone x 4 or Tone (Perc) x1 Percussion Playing Sounds Powerful Sound with a Full Selection of Effects A Live Set contains four multi-effects (MFX) processors in parallel, each giving you a choice of 76 types of effects that range from standard sounds to effects that powerfully transform your sound. In addition to this, the Live Set also provides a reverb processor. By using the Upper Part and Lower Part simultaneously, you can create powerful sounds that use up to eight effects and two reverbs simultaneously. The Solo Part and the Percussion Part also have their own independent compressor, EQ, and delay, and both the Solo Part and Percussion Part also each have their own reverb. Upper Part Lower Part MFX 1 MFX 2 Reverb MFX 3 MFX 4 Editing Sounds Tone Blender A Live Set features the new Tone Blender function, which lets you simultaneously control multiple parameters such as the level, pan, cutoff, and MFX send for each of the four tones.*

*By using a knob or the D Beam to simultaneously control multiple parameters of four tones in the Live Set, you can easily generate powerful sonic transformations that were impossible on previous synthesizers (p. 61). Other Convenient Functions Controllers Optimized for Live Performance A colorcoded panel layout and full-color TFT touch screen (pressure sensitive) ensure that the status of the sound is instantly comprehensible. Dedicated buttons are provided for instant access to the functions you need, guaranteeing intuitive operation during your live performances. In addition, the JUPITER-80 provides four sliders with LED meters that allow you to directly adjust each Part's volume at any time, a modulation lever for expressive dynamics, [S1] and [S2]*

*buttons for switching between performance techniques, and a D Beam controller for additional performance possibilities--all focused on realtime playability. Connecting Other Equipment Sturdy Body and a 76-note Weighted Keyboard The keyboard is the most important factor in your performance, and the JUPITER-80 provides a weighted 76-note keyboard that gives you superb playing feel for confident performances on stage. Coupled with the sturdy aluminum-*

*paneled body, this is a keyboard that expressively responds to every nuance of your playing. Appendix USB Audio Player/Recorder USB MIDI/AUDIO Support The built-in Audio Recorder provides a great way to capture your phrases and inspirations on a USB flash drive as audio files (WAV). Of course, audio files (WAV, AIFF, MP3) can also be played back from your USB flash drive, allowing you to use them as backing tracks for your performance. The JUPITER-80 also provides a USB MIDI/AUDIO connection to your computer. Even when you're in your production studio, you'll enjoy the same familiar setup as when performing live. 11 Getting Acquainted with the JUPITER-80 How the Sound Generator is Organized The sound generator is organized into units of sounds called "Registrations," "Live Sets," and "tones." The JUPITER-80's sound generator Registration Solo Part Tone Upper Part Live Set Tone 1 Tone 2 Tone 3 Tone 4 MFX 1 MFX 2 MFX 3 MFX 4 Reverb Comp Equalizer Delay Reverb Audio data flow Performance data flow MASTER EQ Lower Part Live Set Tone 1 Tone 2 Tone 3 Tone 4 MFX 1 MFX 2 MFX 3 MFX 4 Reverb Harmony Intelligence Arpeggio Percussion Part Tone 4 Comp Equalizer Delay*

*What is a Tone? Although a Tone is the smallest unit of sound handled by the JUPITER-80, it boasts an extravagantly powerful structure based on SuperNATURAL sounds. "SuperNATURAL Acoustic Tones" not only reproduce the sounds of an acoustic instrument, but also automatically analyze--in a way that's appropriate for each different tone--the differences between the phrases, chords, and melodies played by the performer, and deliver the responsiveness that is characteristic of that specific acoustic instrument. Starting with the SuperNATURAL piano, each of these sounds brings you the highest possible level of expressive power that has been developed for the sound engines of earlier Roland products.*

*"SuperNATURAL Synth Tones" can be combined as elements in a Live Set, and can also be edited in detail for each tone and saved. Since a single Synth Tone contains three sets of oscillator, filter, amp, and LFO, it packs a formidable amount of synthesis power. The oscillator contains not only analog waveforms but also PCM waveforms, and you can use the graphic screen to edit them intuitively, creating a nearly infinite range of synth sounds. What is a Live Set? In the JUPITER-80's sound engine, the smallest unit of sound is the "tone"; each tone consists of a SuperNATURAL sound. Up to four tones can be layered to create impressive and richly expressive sounds. Such a combination can be saved as a "Live Set," and a different Live Set can be used for the Upper Part and the Lower Part. By layering two Live Sets, you can easily create thick, stacked sounds that would have been difficult to create on any previous PCM synthesizer. The basic method of creating sound on the JUPITER-80 is to edit a Live Set by combining these powerful tones. What is a Registration? The combination of sounds assigned to the Upper Part, Lower Part, Solo Part, and Percussion Part, together with settings for the JUPITER-80 itself, can be saved as a single "Registration." A Registration can be called up instantly, allowing you to switch sounds as appropriate for the song you're playing, or to instantly get the settings you need for live performance or studio recording.*

*12 Getting Acquainted with the JUPITER-80 Tones The "tone" is the smallest unit of sound that is managed on the JUPITER-80. There are four types of tones, as shown in the table below. These tones are the elements that make up Registrations (p. 15) and Live Sets (p. 14).*

*Type SuperNATURAL Acoustic Tone Explanation These are acoustic-type SuperNATURAL sounds. Many realistic sounds using Behavior Modeling Technology are provided. You can also use the Live Set Tone Modify screen (p.*

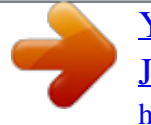

[You're reading an excerpt. Click here to read official ROLAND](http://yourpdfguides.com/dref/3986214) [JUPITER-80 user guide](http://yourpdfguides.com/dref/3986214) <http://yourpdfguides.com/dref/3986214>

### *32, p. 78) to adjust certain parameters that have been selected as most appropriate for each sound.*

*These tones can be assigned to a Live Set (Upper Part, Lower Part), to the Solo Part, or to the Percussion Part. SuperNATURAL Synth Tone Partial 1 OSC Partial 2 OSC Partial 3 OSC FILTER AMP These tones can be assigned to the Live Set (Upper Part, Lower Part), Solo Part, and Percussion Part. FILTER AMP FILTER AMP These are synthesizer-type SuperNATURAL sounds. These tones allow you to freely create original sounds, as on an analog synthesizer (p. 66). One tone can produce the sound of three synthesizers, each with an oscillator (OSC), filter (FILTER), and amplifier (AMP). The oscillator (OSC) provides not only the waveforms of a standard analog synthesizer, but also PCM waveforms. You can save 2,048 tones you've edited (p. 68). Playing Sounds Introduction Manual Percussion Editing Sounds These produce the sounds of percussion instruments or sound effects.*

*A wide variety of percussion instruments and sound effects will be heard depending on the key (note number) you play. Drums/SFX These tones can be assigned only to the Percussion Part. Other Convenient Functions You can save 2,048 SuperNATURAL Synth Tones you've edited, and call them up when desired. SuperNATURAL Synth Tone Partial 1 OSC Partial 2 00012048 OSC Partial 3 OSC FILTER AMP FILTER AMP FILTER AMP Connecting Other Equipment MEMO The results of your editing a SuperNATURAL Acoustic Tone, Manual Percussion, and Drums/SFX can be saved as a Registration or as a Live Set. Appendix What are SuperNATURAL Tones? Taking advantage of Behavior Modeling Technology, SuperNATURAL is Roland's exclusive sound set that achieves a new level of realism and expression that were difficult to realize with previous sound generators. Behavior Modeling Technology Not only physical modeling of the instruments, Roland takes it a step further by modeling the instrument's distinctive behavior that responds to how the performer plays, resulting in true-to-life, expressive sounds in realtime. 13 Getting Acquainted with the JUPITER-80 Live Sets A Live Set consists of the Tones assigned to the four layers, settings for four MFX units, and settings for one reverb unit. Parts The JUPITER-80 has four parts; Solo, Upper, Lower, and Percussion.*

*You can assign a Tone or Live Set to each Part and play it. Live Set Layer 1 Layer 2 Layer 3 Layer 4 Tone 1 Tone 2 Tone 3 Tone 4 MFX 1 MFX 2 Reverb MFX 3 MFX 4 Solo Upper Lower You can select a Live Set as the sound for the Upper Part, and another Live Set as the sound for the Lower Part. You can save 2,560 Live Sets you've edited, then call them up when desired. Percussion You can play all Parts from the same keys, or use the Split function (p. 39) to divide the keyboard and assign the sounds of different Parts to their own zones. The Registration screen shows the name of each Part's sound. Live Set 00012560 Edits you make to the parameters of a Live Set are relative adjustments that increase or decrease the values of the Tones; they do not directly modify the Tones themselves.*

*This means that even if the same tone is used in other Live Sets, the other Live Sets will not be affected by your editing. This shows the split status of the Parts. Not split Solo Upper Lower Percussion Split Solo Upper Lower Percussion For details on split, refer to "Split Performance" (p. 39). 14 Getting Acquainted with the JUPITER-80 Registrations A Registration consists of these four Parts: Solo, Upper, Lower, and Percussion.*

*Stored within a Registration are the settings for the sound selected for each Part, as well as settings for the Solo Part and Percussion Part. By switching Registrations, you can change all of these settings at once (except for the system parameters). Registration Solo Part Tone Upper Part Live Set Comp Equalizer Delay Audio data flow Performance data flow Introduction Reverb Playing Sounds Lower Part Live Set Harmony Intelligence Arpeggio Percussion Part Tone Comp Equalizer Delay Editing Sounds How Registrations are Organized Registrations are managed in "banks" of eight. In turn, these banks are managed as "sets" of four banks. Since there are eight sets, 8 Registrations x 4 banks x 8 sets makes a total of 256 Registrations. Other Convenient Functions Bank 8 Bank 1 Connecting Other Equipment Bank (AD) Registration (18) The sounds and settings saved in a Registration can be called up at the touch of a button (p. 41). Appendix 15 Getting Acquainted with the JUPITER-80 About Memory The area in which sounds and other settings are stored is called "memory." Memory is divided into three areas: temporary memory (the temporary area), rewritable memory, and non-rewritable memory. JUPITER-80 Temporary Area Select Select Write Non-rewritable Memory SuperNATURAL Acoustic Tones Manual Percussions Drums/SFX Preset Arpeggio Styles Rewritable Memory Registrations (256) Live Sets (2,560) SuperNATURAL Synth Tones (2,048) User Arpeggio Styles (128) System Settings Restore Backup USB Flash Drive ROLAND Folder Registrations (256) Live Sets (2,560) SuperNATURAL Synth Tones (2,048) User Arpeggio Styles (128) System Settings Temporary Memory (the Temporary Area) The data for a sound you select is called into this area.*

*When you play the keyboard, the sounds you hear are produced according to the settings in the temporary area. When you edit sounds, you're editing the data that's in the temporary area. Settings in the temporary area are temporary; they will be lost when you turn off the power or select other settings. If you want to keep the settings of the temporary area, you must save them to rewritable memory. MEMO When you import an SMF (Standard MIDI File) as a user arpeggio style (p. 45), the data is imported directly into rewritable memory; it does not pass through the temporary area. Non-rewritable Memory This contains SuperNATURAL Acoustic Tones, Manual Percussion, Drums/SFX, and preset arpeggio style data. This data cannot be directly rewritten; however, you are free to save the edited results in a Registration or Live Set. USB Flash Drive The data saved in rewritable memory can be backed up to a USB flash drive (p.*

*79).*

*A USB flash drive can contain one set of backup data. Rewritable Memory This is where you can save Registrations, Live Sets, SuperNATURAL Synth Tones, user arpeggio styles, and system settings (system parameters). 16 Getting Acquainted with the JUPITER-80 USB Memory Song Player/Recorder The USB Memory Song Player/Recorder plays back audio files (WAV, MP3, AIFF) that you've copied from your computer to a USB flash drive. Copy to a USB Memory Insert USB Memory MP3/WAV/AIFF Introduction You can also record the JUPITER-80's performance and save it on a USB flash drive as a WAV*

*file.*

[You're reading an excerpt. Click here to read official ROLAND](http://yourpdfguides.com/dref/3986214) [JUPITER-80 user guide](http://yourpdfguides.com/dref/3986214) <http://yourpdfguides.com/dref/3986214>

### *NOTE Use USB Flash Memory sold by Roland.*

*We cannot guarantee operation if other products are used. Playing Sounds Audio files that can be played MP3 Format Sampling Frequency Bit Rate WAV/AIFF Sampling Frequency Bit 44.1 kHz, 48 kHz, 96 kHz 8, 16, 24-bit MPEG-1 audio layer 3 44.1 kHz 32k, 40k, 48k, 56k, 64k, 80k, 96k, 112k, 128k, 160k, 192k, 224k, 256k, 320 kbps / VBR (Variable Bit Rate) Editing Sounds MEMO Use only single-byte alphanumeric characters in file names and folder names. Other Convenient Functions Audio files that will be saved WAV Sampling Frequency Bit Rate 44.*

*1kHz 16-bit Data Saved in USB Flash Drive A USB flash drive can hold audio files, MIDI files that you want to import as user arpeggio styles, and the JUPITER-80's internal memory data that you've backed up. Connecting Other Equipment USB Flash Drive ROLAND Folder This folder is created when you make a backup (p. 79). This contains the backup file for the JUPITER-80's internal memory. WAVE files created by the USB memory song player/recorder and audio files or MIDI files copied from your computer are saved here. Appendix Audio Files MIDI Files : Copy your audio files (WAV, MP3, AIFF) to the root folder (the top level) of your USB flash drive, or create a folder on your USB flash drive and copy the files into it. MEMO · Use only single-byte*

*alphanumeric characters in file names and folder names. · A maximum of 200 files can be recognized in a folder. 17 Panel Descriptions Top Panel 3 4 5 6 7 8 1 2 10 11 9 12 13 Number Area USB MEMORY VOLUME Name USB MEMORY connector [VOLUME] knob D Beam controller Explanation Connect USB flash memory (available separately) here. Adjusts the overall volume of the JUPITER-80.*

*By moving your hand above the D Beam you can apply various effects to the sound. If this is on, the D Beam controller will control the pitch. If this is on, the D Beam controller will control the volume. If this is on, the D Beam controller will control the function you've assigned. Turns the arpeggiator Hold function on/off. If this is on, the arpeggiator will apply to the Lower Part. If this is on, the arpeggiator will apply to the Upper Part. Accesses the tempo screen. Page p. 17 p.*

*23 1 2 3 D BEAM [PITCH] button [VOLUME] button [ASSIGNABLE] button [HOLD] button ARPEGGIO [LOWER ON/OFF] button ARPEGGIO [UPPER ON/OFF] button [TEMPO] button p. 47 p. 43 4 CONTROL [VISUAL CONTROL] button [HARMONY INTELLIGENCE] button [TRANSPOSE] button OCTAVE [DOWN] button OCTAVE [UP] button [LEVEL] slider PART [PERC] button Turns MIDI Visual Control on/off. When you press this button p. 95 to turn it on, the setting screen will appear.*

*Turns the Harmony Intelligence function on/off. By holding down the [TRANSPOSE] button and using the [-] [+] buttons, you can transpose the keyboard in semitone steps. Lowers the key range in steps of one octave. Raises the key range in steps of one octave. p.*

*46 p. 50 p. 50 Adjust the volume of each Part, or the volume of each layer p. 37, p. 58, in the Live Set. For a SuperNATURAL Synth Tone, these adjust p. 67 the AMP level of each Partial. Turns the Percussion Part, the Live Set layer 1, or a SuperNATURAL Synth Tone's Partial 1 on/off. Turns the Lower Part, the Live Set layer 2, or a SuperNATURAL Synth Tone's Partial 2 on/off. Turns the Upper Part, the Live Set layer 3, or a SuperNATURAL Synth Tone's Partial 3 on/off.*

*Turns the Solo Part or Live Set layer 4 on/off. Shows various information for the operation you're performing, and allows you to control parameters by directly p. 27, p. 30 touching the screen. Accesses the MENU screen. Edit the values of the parameters shown in the display. This is used in conjunction with other buttons to access setting screens related to those buttons. p. 29 p. 26 p.*

*28 p. 37, p. 58, p. 67 5 PART BALANCE PART [LOWER] button PART [UPPER] button PART [SOLO] button Touch screen 6 Display [MENU] button [E1]- [E4] knobs [SHIFT] button 18 Panel Descriptions Number Area Name Explanation Use these buttons to edit values. To make the change occur more rapidly, hold down one button and press the opposite button.*

*You can also make the value change rapidly by holding down the [SHIFT] button and pressing one of these buttons. ] (Cursor) buttons Move the cursor up/down/left/right. Use this to edit values. To make the value change rapidly, operate the value dial while holding down the [SHIFT] button. Returns you to the previous screen, or closes the currently open window.*

*In some screens, this button cancels the function you were executing. Confirms a value or executes an operation. This button also displays a list of Live Sets or tones. Simultaneously turns on/off the output of the Live Set's reverb and the reverb shared by the Solo Part and Percussion Part. Accesses the Song screen. Selects recording-standby mode. Next, press the [ button to start recording. Returns to the beginning of the audio file. Rewinds the audio file while you hold down the button. Fast-forwards the audio file while you hold down the button.*

*p. 72 Stops audio file playback or recording. Plays back the audio file. Turns on/off the rotary effect assigned to the MFX of the Live Set. Switches the speaker rotation speed between Slow and Fast. Select the Tone for the Percussion Part. Select the Live Set for the Lower Part. Select the Live Set for the Upper Part. Select the Tone for the Solo Part. These buttons call up different sounds that are similar to the sounds of the Part sound buttons.*

*Splits the keyboard. Keys to the left of the Lower Split Point will play only the sounds of the Lower Part and the Percussion Part. Splits the keyboard. Keys to the right of the Solo Split Point will play only the sound of the Solo Part. Convenient performance functions can be assigned to these p.*

*47 buttons. Modifies the pitch, applies vibrato, etc. Accesses the Registration Write screen. Calls up the previous Registration or Registration Set. Select the Registration Bank.*

*Select a Registration. Calls up the next Registration or Registration Set. p. 41 p. 47 p. 53 Connecting Other Equipment p. 36 Other Convenient Functions Editing Sounds p. 49 ] Page [DEC]/[INC] buttons p. 25 [ ][ ][ ][ p. 24 p.*

*25 7 VALUE Value dial Introduction [EXIT] button [ENTER] button p. 49 p. 72 p. 77 8 REVERB REVERB [ON/OFF] button [SONG] button [REC] button Playing Sounds 9 [ SONG PLAYER/RECORDER [ [ [ [ ] button ] button ] button ] button ] button 10 ROTARY SOUND ROTARY SOUND [ON/OFF] button ROTARY SOUND [SLOW/FAST] button PERCUSSION Tone button Live Set LOWER button Live Set UPPER button SOLO Tone button LOWER [ALTERNATE] button 11 Selecting tones for Parts UPPER [ALTERNATE] button SOLO [ALTERNATE] button [SPLIT] button [SOLO SPLIT] button p. 39 12 Controller [S1], [S2] buttons Pitch Bend/Modulation Lever [WRITE] button [PREV] button 13 Registration Registration Bank buttons ([A][D]) Registration buttons ([1][8]) [NEXT] button Appendix 19 Panel Descriptions Rear Panel Connections [POWER] switch This turns the power on/off ("Turning the Power On" (p.*

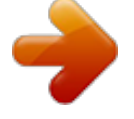

[You're reading an excerpt. Click here to read official ROLAND](http://yourpdfguides.com/dref/3986214) [JUPITER-80 user guide](http://yourpdfguides.com/dref/3986214)

 *23). AC IN jack Connect the included AC cord here. USB COMPUTER connector With a USB cable, you can connect the JUPITER-80 to your computer (p. 90). MIDI connectors For connecting MIDI device (p.*

*91). DIGITAL AUDIO OUT (COAXIAL) jack Connect this to speakers or other devices that are equipped with a digital input. FOOT PEDAL jacks Hold jack Here you can connect a pedal switch (such as one from the DP series; sold separately) and use it as a Hold pedal (p. 48). CTRL 1, CTRL 2 jacks Here you can connect an expression pedal (EV-5; sold separately) and use it to control various parameters or functions (p.*

*48). \* Use only the specified expression pedal (EV-5; sold separately). By connecting any other expression pedals, you risk causing malfunction and/or damage to the unit. NOTE To prevent malfunction and/or damage to speakers or other devices, always turn down the volume, and turn off the power on all devices before making any connections. 20 Panel Descriptions SUB OUT jacks You can connect speakers here for use as monitors, or for outputting only the reverb sound.*

*The system setting "Output Assign" (p. 86) specifies which sounds will be output from the SUB OUT jacks. MAIN OUT (TRS) jacks Connect your speakers here. To employ monaural output, connect to the L/MONO jack. MAIN OUT (XLR) jacks These are balanced output jacks for audio signals. Connect them to your mixer. Introduction This instrument is equipped with balanced (XLR/TRS) type jacks. Wiring diagrams for these jacks are shown below. Make connections after first checking the wiring diagrams of other equipment you intend to connect. Playing Sounds TIP: TIP: HOT HOT COLD 2: HOT RING: RING: GND HOT COLD 2: SLEEVE: SLEEVE: GND 3: COLD 3: COLD 1: 1: GND GND 1: GND 1: GND 3: COLD 2: HOT 2: HOT 3: COLD Editing Sounds Other Convenient Functions AUDIO IN (STEREO) jack Connect your digital audio player or audio playback device here.*

*Use a stereo mini-plug cable (commercially available) to make the connection. PHONES jack You can connect a set of headphones (sold separately) here. Connecting Other Equipment The input level is adjusted by the [LEVEL] knob located at the left of the jack. Appendix 21 Placing the JUPITER-80 on a Stand Be careful not to pinch your fingers when setting up the stand. If you want to place the JUPITER-80 on a stand, use the Roland KS-18Z or KS-G8. Place the instrument on the stand as follows. KS-18Z Align the front of the JUPITER-80 with the front of the stand Adjust so that the height does not exceed 1 meter (Adjust the stand to a level no higher than the fourth level from the bottom) Adjust the width of the stand so that the rubber feet of the JUPITER-80 straddle the stand Top view KS-G8 Align the front of the JUPITER-80 with the front of the stand Place the JUPITER-80 so that it's rubber feet are in the inner side of the stand Top view 22 Turning the Power On Turning the Power On Turning the Power On Once the connections have been completed (p. 20), turn on power to your various devices in the order specified. By turning on devices in the wrong order, you risk causing malfunction and/or damage to speakers and other devices. \* Before switching the power on/off, always be sure to turn the volume down.*

*Even with the volume turned down, you might hear some sound when switching the power on/off (p. 5). However, this is normal and does not indicate a malfunction. 1. Introduction Minimize the volume of the JUPITER-80 and your speakers .*

*2. On the JUPITER-80's rear panel, turn the [POWER] switch ON . Playing Sounds Editing Sounds \* This unit is equipped with a protection circuit. A brief interval (a few seconds) after power up is required before the unit will operate normally. 3.*

*4. Turn on the power of your speakers . Use the [VOLUME] knob to adjust the volume appropriately . Other Convenient Functions Turning the Power Off 1. 2. 3. Minimize the volume of the JUPITER-80 and your speakers . Turn off the power of your speakers . Turn the JUPITER-80's [POWER] switch OFF . If you need to turn off the power completely, first turn off the POWER switch, then unplug the power cord from the "Power Supply" (p.*

*5). Connecting Other Equipment Appendix 23 Basic Operation This section explains the basic button and knob operations used to operate the JUPITER-80. Moving the Cursor A single screen or window will contain multiple items (parameters) to edit or select. To edit a parameter's setting, you must first move the cursor to that parameter's value. The value of the selected parameter is highlighted in blue, and the knob or slider is indicated by a green frame. Touch panel To move the cursor, simply touch a parameter value, knob, or slider. Cursor (highlighted blue) Cursor (green frame) Cursor buttons You can move the cursor by pressing the [ ][ ][ ][ ] (cursor) buttons. If you hold down a cursor button, the cursor will continue moving. If you hold down the cursor button for the desired direction, and then press the opposite cursor button, the cursor will move more quickly. 24 Basic Operation Editing a Value To edit the value*

*highlighted by the cursor, use either of the following controllers.*

*· Value dial · [DEC] [INC] buttons · Touch panel Value dial Turning the value dial toward the right will increase the value, and turning it toward the left will decrease the value. If you hold down the [SHIFT] button while turning the value dial, the value will change in larger steps. Introduction Playing Sounds [DEC] [INC] buttons Press the [INC] button to increase the value, or press the [DEC] button to decrease the value. · If you hold down a button, the value will increase (or decrease) continuously. · To rapidly increase the value, hold down the [INC] button and press the [DEC] button.*

*Conversely, to rapidly decrease the value, hold down the [DEC] button and press the [INC] button. · If you hold down the [SHIFT] button and press the [INC] button or [DEC] button, the value will change in larger steps. Editing Sounds Touch panel When you touch the field highlighted by the cursor, a list of the available selections for that item will appear. Other Convenient Functions Select an item and touch <Select>. Connecting Other Equipment MEMO Instead of touching the field highlighted by the cursor, you can press the [ENTER] button to view a list.*

*If an on-screen knob or slider is enclosed in a green frame (i.e., is selected), you can drag your finger up/down/left/right to edit its value. Upward or to the right will increase the value, and downward or to the left will decrease the value. Appendix 25 Basic Operation [E1][E4] knobs When knob icons are shown in the Lower Part of the screen, the [E1][E4] knobs will change the parameter values of those knob icons.*

[You're reading an excerpt. Click here to read official ROLAND](http://yourpdfguides.com/dref/3986214)

[JUPITER-80 user guide](http://yourpdfguides.com/dref/3986214)

 *MEMO You can assign performance-related functions to knobs [E1][E4]. The functions assigned to knobs [E1][E4] can be specified in the Registration Common/Control screen (p. 52). If you turn an [E1][E4] knob while touching the selected knob or slider (i.e.*

*, the one enclosed by the green frame) in the screen, the parameter you touched will be assigned to the knob you turned. Now you can edit the value by turning the [E1][E4] knob. The parameters assigned to the [E1][E4] knobs are indicated by icons E1E4. This operation is available in the following screens. · Registration Part screen (p. 30) · Registration Effects Routing screen (p. 31) · Live Set Effects Routing screen (p. 32) · Synth Tone Edit screen (p. 33) 26 Basic Operation Basic Touch Panel Operation The JUPITER-80's display is a touch panel; you can perform a variety of operations by directly touching the display. Here are the basic rules.*

*Screen indication Edit Explanation Displays an edit screen for Registrations or Live Sets. Introduction Return Returns you to the previous screen. Pressing the [EXIT] button has the same result. Top Accesses the Registration screen. Saves the Registration (p.*

*53). Playing Sounds Saves the Live Set (p. 62). Save Saves the Tone (p. 68).*

*Saves the system settings (p. 83). Editing Sounds Tempo Accesses the tempo setting screen (p. 43). Utility Displays a context-sensitive menu for each screen. Other Convenient Functions Tab Switch between edit screens. Connecting Other Equipment Drag this up or down to scroll the list. Scroll bar/Scroll buttons By pressing the scroll buttons located at the top and bottom of the scroll bar, you can scroll by one item at a time. Cancel/Select <Cancel> discards the selected content and returns you to the previous screen. <Select> confirms the selected content.*

*(Pressing the panel [ENTER] button has the same result.) Appendix Search If you touch this icon when a sound list or the like is displayed, a keyboard will appear. By using the keyboard to enter a key word, you can narrow down the items shown in the list. 27 Basic Operation [SHIFT] Button Operations By holding down the [SHIFT] button and pressing another button, you can edit the settings of the button you pressed; i.e., this is a shortcut to the corresponding editing screen. Shortcut [SHIFT] + [ASSIGNABLE] [SHIFT] + [S1] (or [S2]) [SHIFT] + [HOLD] [SHIFT] + ARPEGGIO LOWER [ON/OFF] [SHIFT] + ARPEGGIO UPPER [ON/OFF] [SHIFT] + [HARMONY INTELLIGENCE] [SHIFT] + [SPLIT] [SHIFT] + [SOLO SPLIT] [SHIFT] + LOWER [BASS] [SHIFT] + LOWER [PAD] [SHIFT] + LOWER [CHOIR] [SHIFT] + LOWER [STRINGS] [SHIFT] + LOWER [SYNTH BRASS] [SHIFT] + LOWER [WOOD WINDS] [SHIFT] + LOWER [OTHER] [SHIFT] + UPPER [PIANO] [SHIFT] + UPPER [E . PIANO] [SHIFT] + UPPER [CLAV] [SHIFT] + UPPER [COMBO ORGAN] [SHIFT] + UPPER [VIBES/MARIMBA] [SHIFT] + UPPER [ACCORDION/HARMONICA] [SHIFT] + UPPER [OTHER] [SHIFT] + [PREV] [SHIFT] + [NEXT] Description Accesses the D Beam Assign setting screen. Accesses the Switch S1 Assign (or Switch S2 Assign) setting screen. Accesses the arpeggiator setting screen.*

*Accesses the Harmony Type setting screen. Accesses the Lower Split Point setting screen. Accesses the Solo Split Point setting screen. Accesses the Synth Tone Edit screen for layer 1 of the Live Set assigned to the Lower Part. Accesses the Synth Tone Edit screen for layer 2 of the Live Set assigned to the Lower Part.*

*Accesses the Synth Tone Edit screen for layer 3 of the Live Set assigned to the Lower Part. Accesses the Synth Tone Edit screen for layer 4 of the Live Set assigned to the Lower Part. Accesses the Live Set Common screen of the Lower Part. Accesses the Live Set Layer screen of the Lower Part. Accesses the Live Set Effects Routing screen of the Lower Part.*

*Accesses the Synth Tone Edit screen for layer 1 of the Live Set assigned to the Upper Part. Accesses the Synth Tone Edit screen for layer 2 of the Live Set assigned to the Upper Part. Accesses the Synth Tone Edit screen for layer 3 of the Live Set assigned to the Upper Part. Accesses the Synth Tone Edit screen for layer 4 of the Live Set assigned to the Upper Part. Accesses the Live Set Common screen of the Upper Part. Accesses the Live Set Layer screen of the Upper Part. Accesses the Live Set Effects Routing screen of the Upper Part. Selects the previous Registration Set. Selects the next Registration Set. Accesses the Tone Blender screen.*

*\* This function is available in Registration screens and Live Set screens, and requires that Tone Blender (CC79) be assigned as one of the Knob E1 Assign-Knob E4 Assign settings (Registration Common/Control screen, p. 52). Page p. 52 p. 52 p. 52 p. 46 p. 52 p. 52 p. 60 p.*

*56 p. 56 p. 56 p. 60 p. 56 p.*

*56 p. 56 p. 42 [SHIFT] + rotate the [E1][E4] knobs p. 61 If you hold down the [SHIFT] button while editing a parameter's value, the value will change in larger steps. 28 Basic Operation [MENU] Button Operations When you press the [MENU] button, the Menu screen will appear in the display. Assigning a Name The JUPITER-80 lets you assign names to the following items. · Registration · Live set · SuperNATURAL Synth Tone · User arpeggio style Introduction · Song Regardless of what you're naming, the procedure is the same. Clear All Deletes all characters that you've entered. Back Space Deletes the*

*character to the left of the cursor. × Cancels what has been entered and closes the screen. Playing Sounds Touch an icon in the screen to select the corresponding menu. Keyboard Select characters. Editing Sounds Shift / !@#\$ . Switches between types of characters. << / >> Moves the cursor (the location of the character to be entered).*

*OK Finalizes what has been entered and closes the screen. Menu System Regist Button Lock Regist Set Exchange Backup Restore Format USB Memory Touch Screen Calibration Factory Reset Explanation Make overall settings for the entire JUPITER-80. Lock the Registration buttons. Exchanges Registration Sets. Backs up the JUPITER-80's settings to a USB flash drive. Page p. 83 p. 81 p. 82 p. 79 Other Convenient Functions Space Enters a space.*

*Del Deletes the character to the right of the cursor location. Restores the JUPITER-80's settings from p. 80 a USB flash drive. Format the USB flash drive that's connected to the USB MEMORY connector. Calibrates the touch panel.*

*Resets the JUPITER-80 to its factory settings. p. 81 p. 82 p. 87 MEMO You can also use the cursor [ ] [ ] buttons to move the cursor, and use the value dial or [DEC] [INC] to select the character that you want to enter.*

*Connecting Other Equipment MEMO You can also use the value dial or cursor buttons to select an icon in the menu screen, and press the [ENTER] button to select it. Appendix 29 Navigating Between Screens On the JUPITER-80, you navigate between screens by touching the enclosed areas or buttons shown in the illustrations below.*

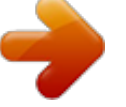

# [You're reading an excerpt. Click here to read official ROLAND](http://yourpdfguides.com/dref/3986214) [JUPITER-80 user guide](http://yourpdfguides.com/dref/3986214)